## **คู่มือการติดตามสถานการณร์ับบริการของผู้ประกอบการ**

1. พิมพ์ Url : https://status.doeb.go.th เลือก บริการติดตามสถานการณ์ขออนุมัติ อนุญาต

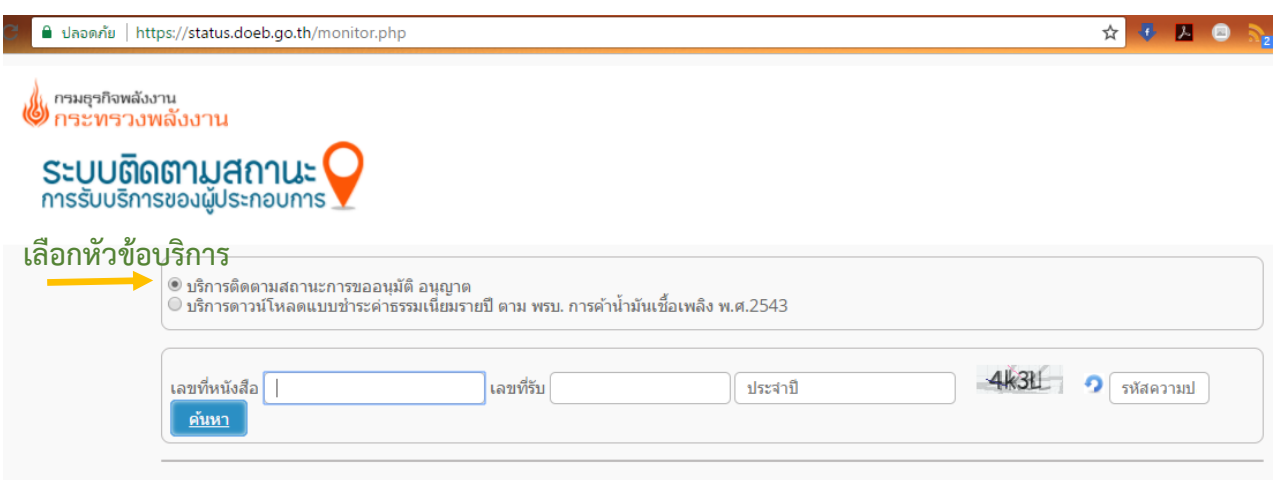

- 2. กรอกข้อมูลเพื่อค้นหา โดย
	- 2.1 พิมพ์เลขที่หนังสือของบริษัท หรือ เลขที่รับ ที่กรมธุรกิจพลังงานออกให้ (<u>เลือกกรอกเพียงช่องเดียว</u>)
	- 2.2 พิมพ์ปีที่ขอรับบริการ
	- 2.3 พิมพ์รหัสความปลอดภัย (พิมพ์ตามตัวหนังสือที่ปรากฏ)
	- ้แล้วคลิ้กปุ่ม <u>ค้นหา</u>

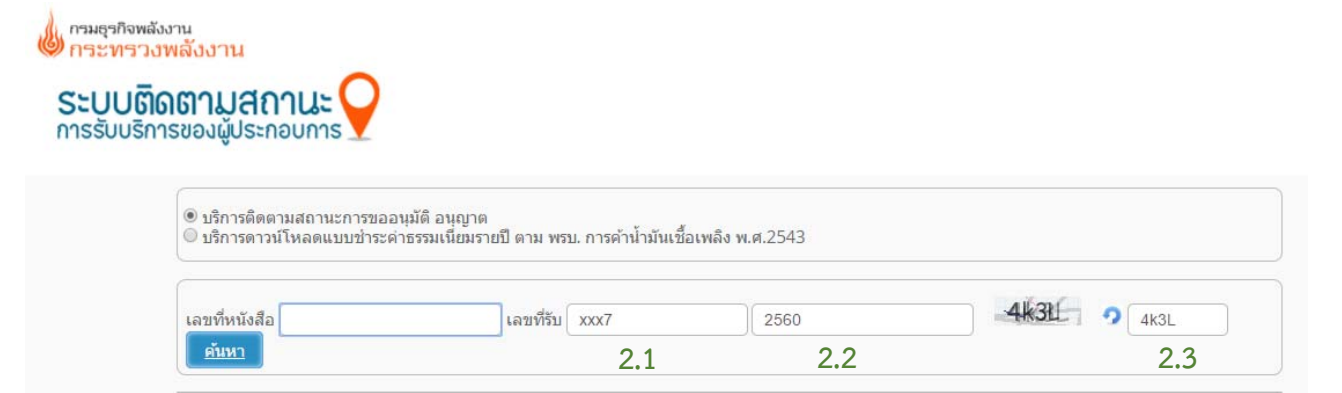

## 3. ระบบฯ จะแสดงสถานะของคำขอของท่าน และวันที่ครบกำหนดแล้วเสร็จ

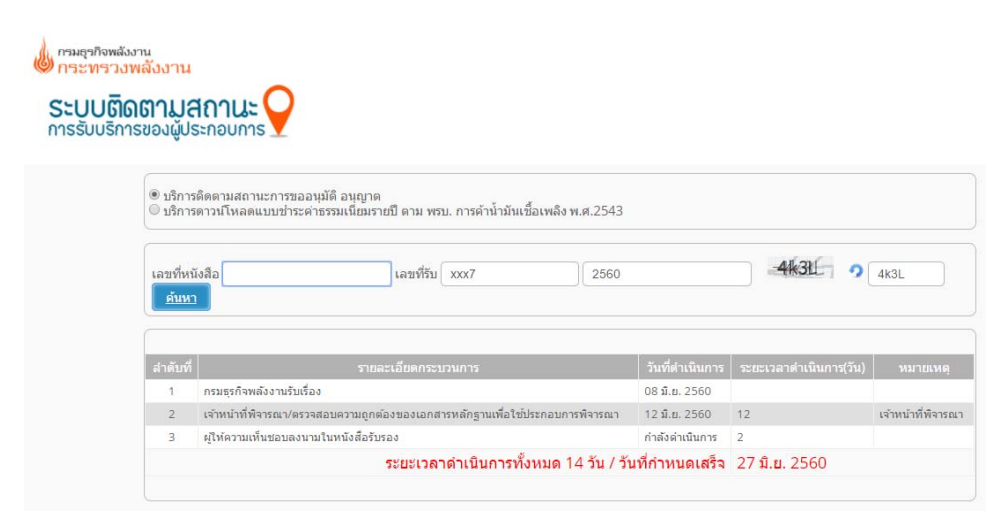